# **Vejledning til køb af togbillet på faktura og refundering af billetter**

Download DSB appen og følg disse trin.

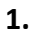

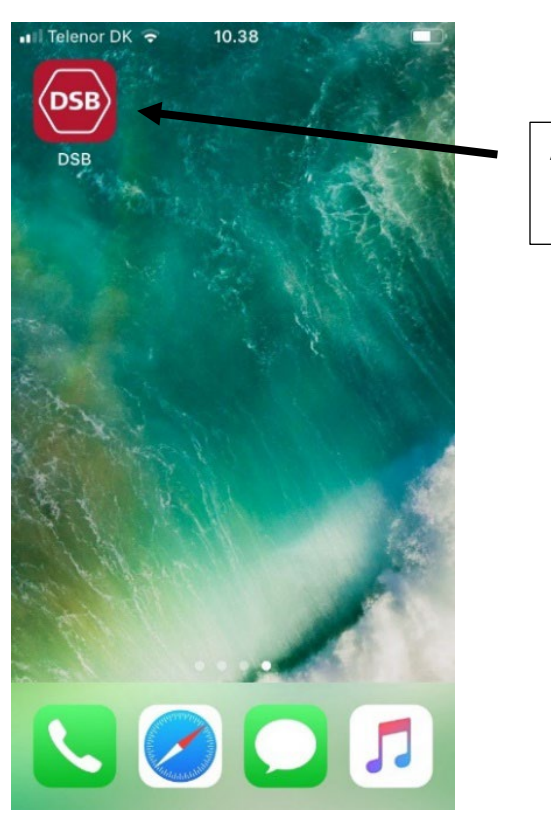

Åben DSB appen.

 $\ddot{\mathbf{Q}}$ 

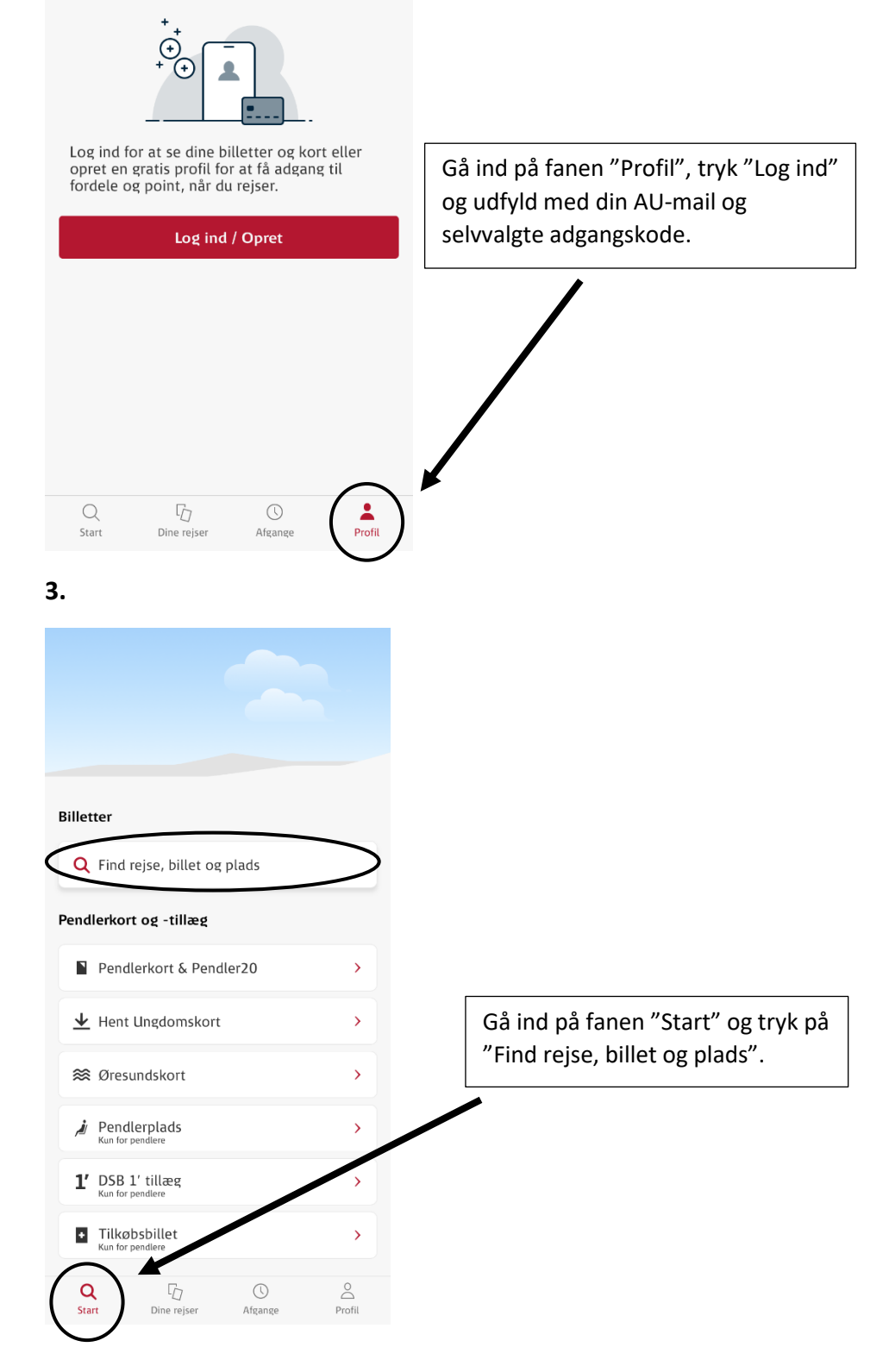

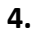

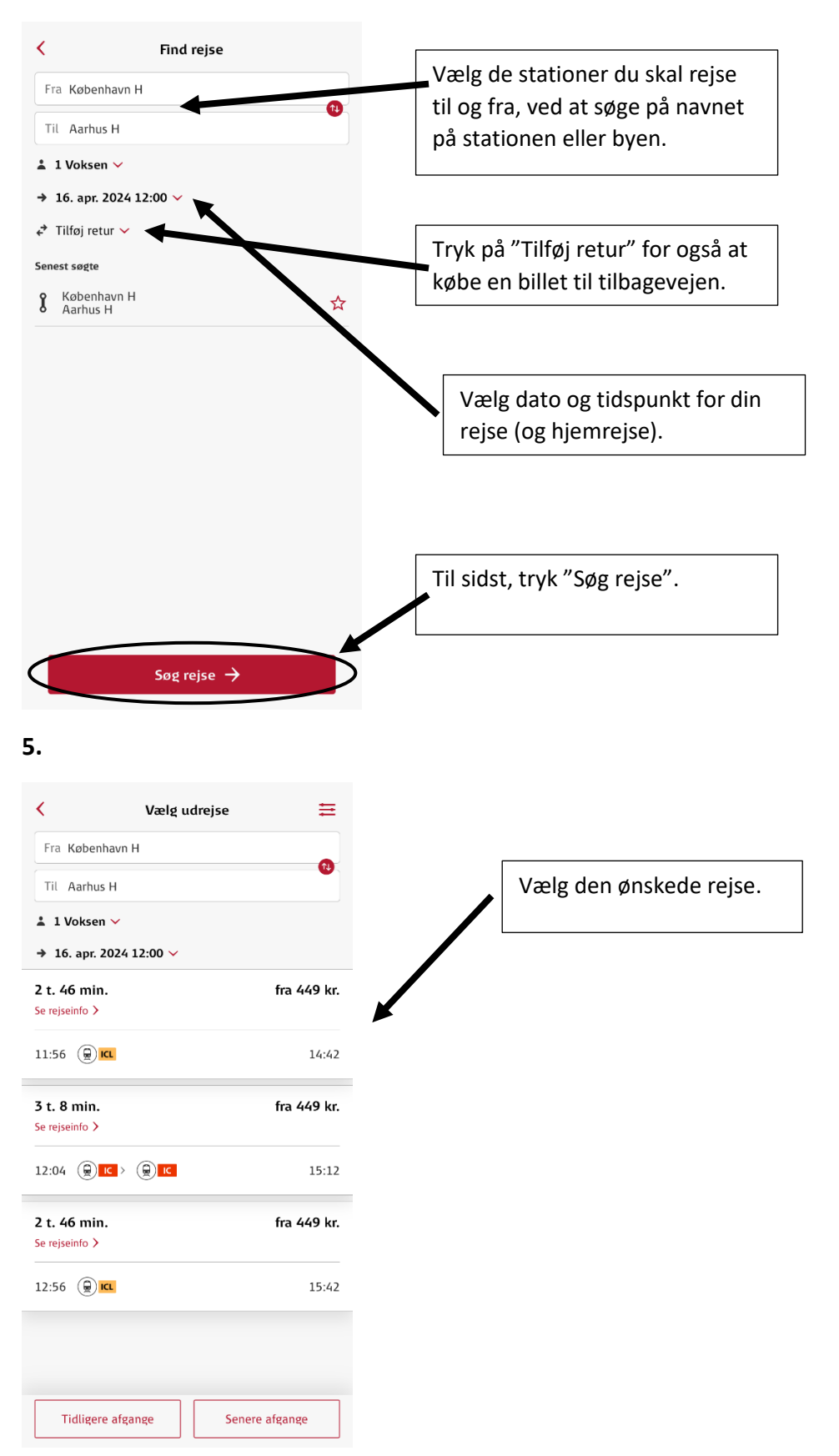

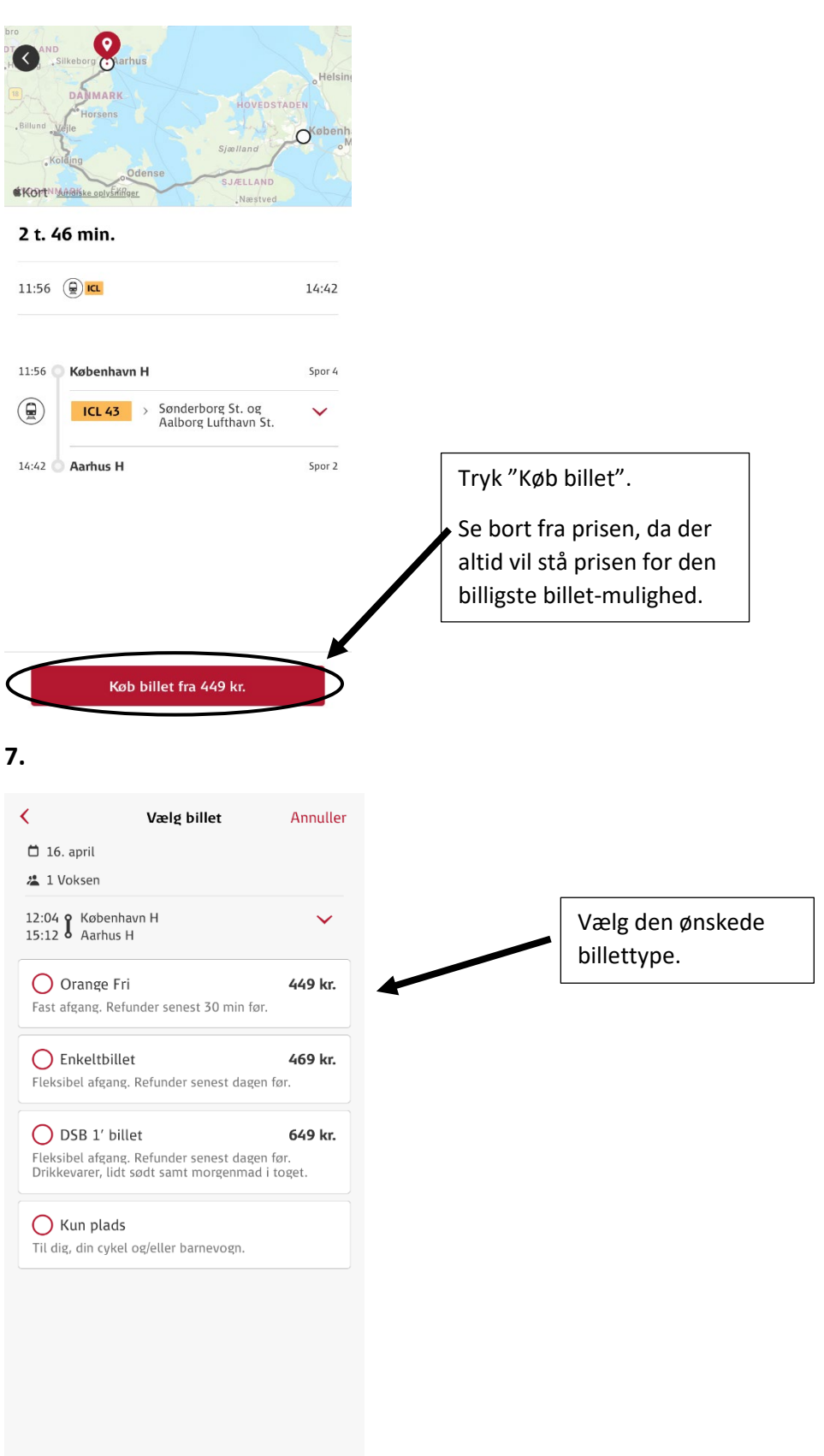

 $\overline{\left( \right. }%$ Vælg plads Annuller Hvis du ønsker pladsbillet, Ud  $\Box$  16. april kan du føje det til dit køb. <sup>T</sup> 1 DSB Orange Fri 449 kr. I så fald, vælg den ønskede 11:56  $\int$  København H<br>14:42  $\int$  Aarhus H  $\checkmark$ type. Antal pladser  $\overline{\phantom{0}}$  $\mathbf 0$  $+$ Standard Plads 30 kr. Stillezone Plads 30 kr. ◯ Familiezone Plads 30 kr. Hvis du har valgt at tilføje en returrejse, kan du vælge den ved at trykke på "Søg Cykelplads hjemrejse" og gentage punkt 5-8. 3 pladser tilbage - 20 kr.

> Hvis ikke du har tilføjet returrejse, vil der stå "Gå til bekræft", og du kan trykke her for at fortsætte til næste trin.

**9.**

Barnevognsplads 3 pladser tilbage - 0 kr.

Søg hjemrejse  $\rightarrow$ 

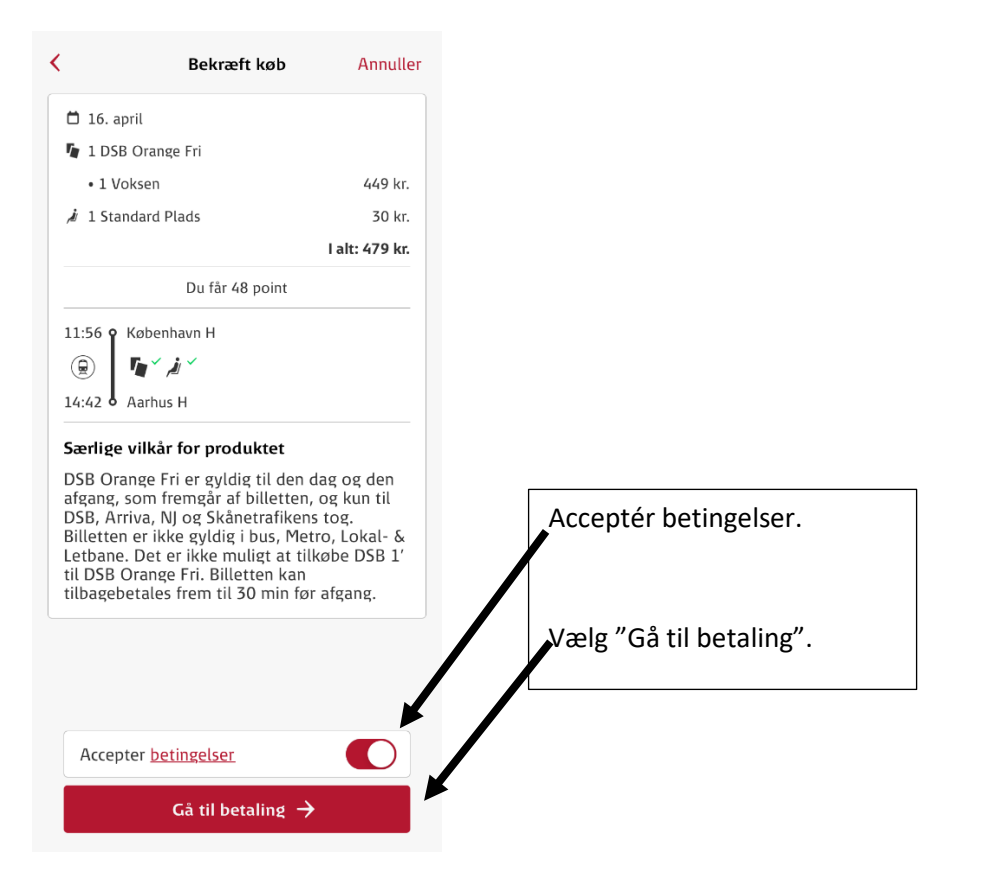

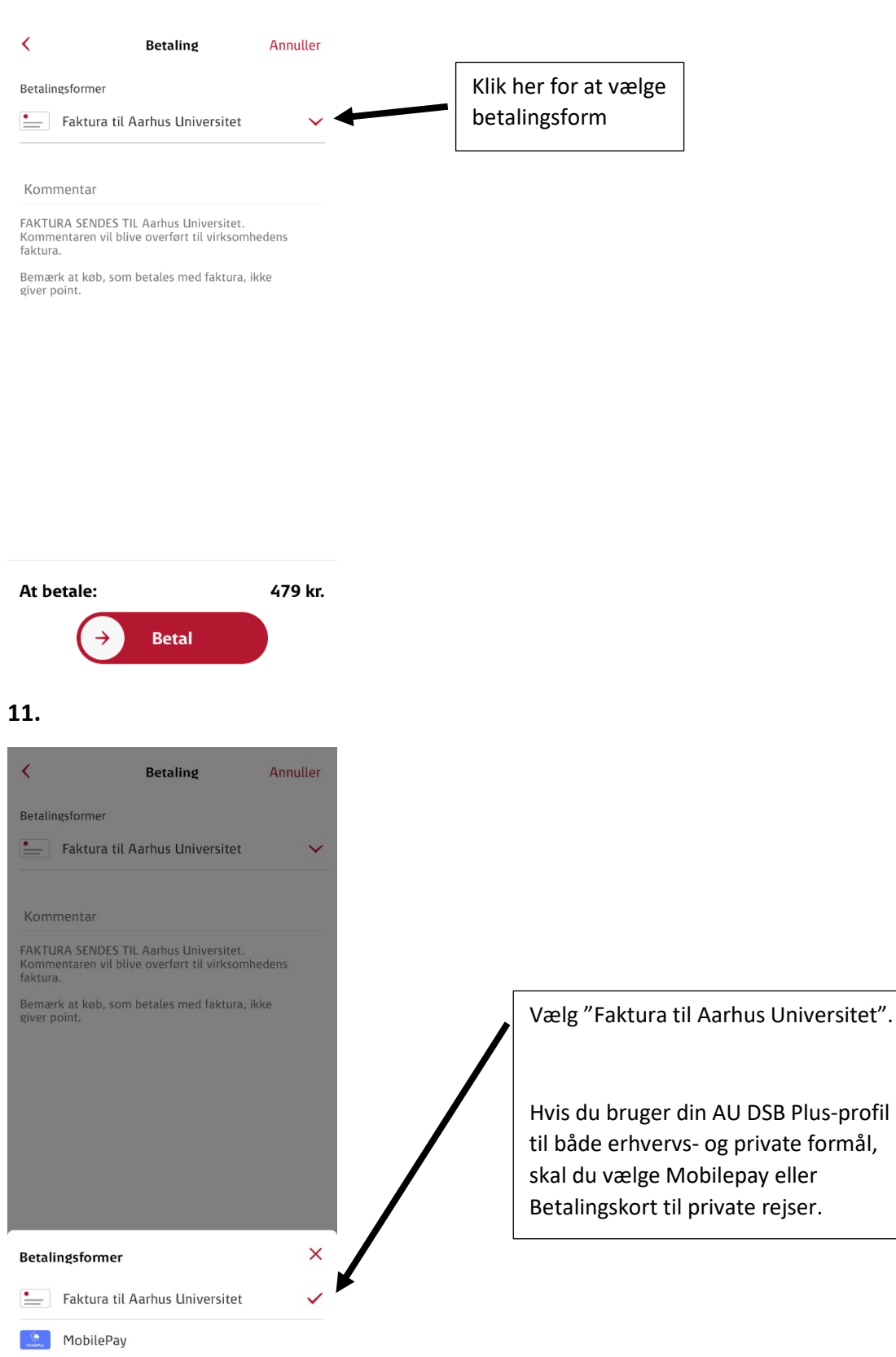

**ELECTE** Betalingskort

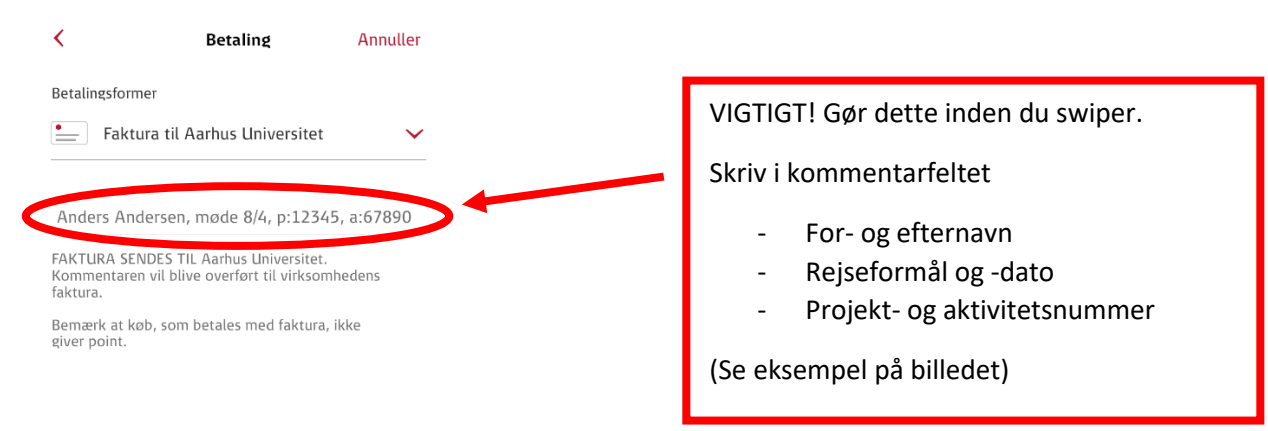

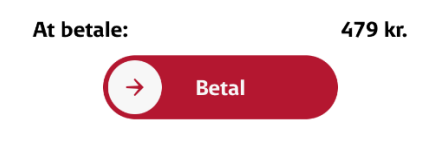

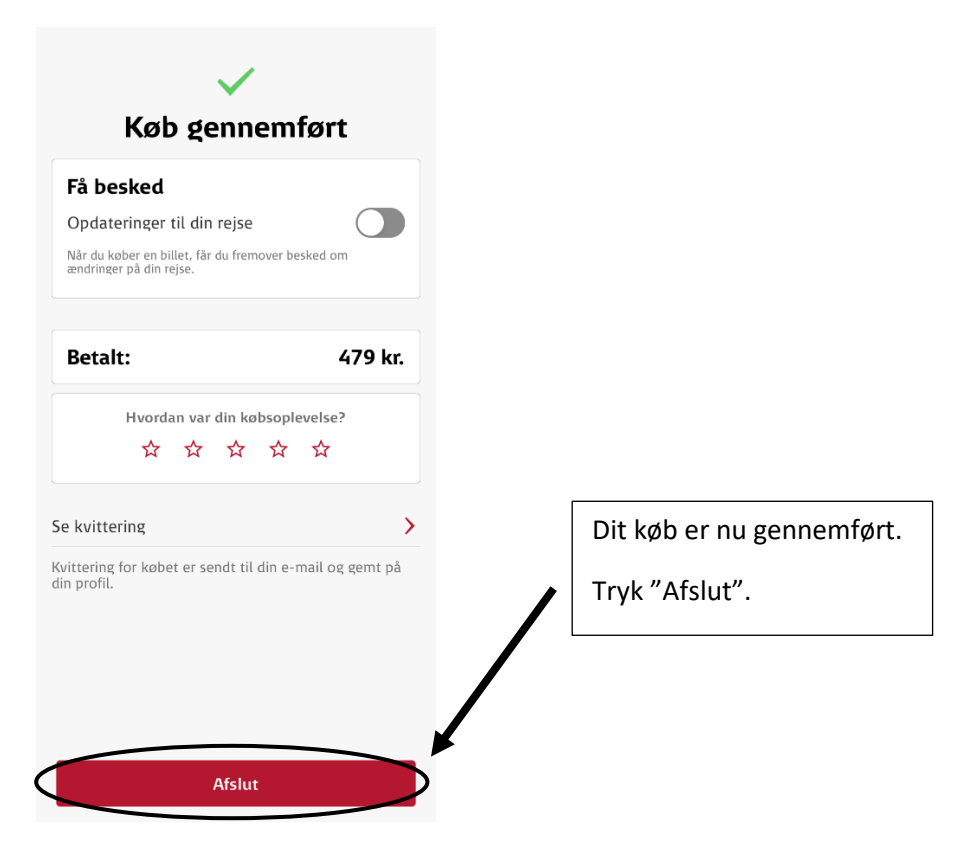

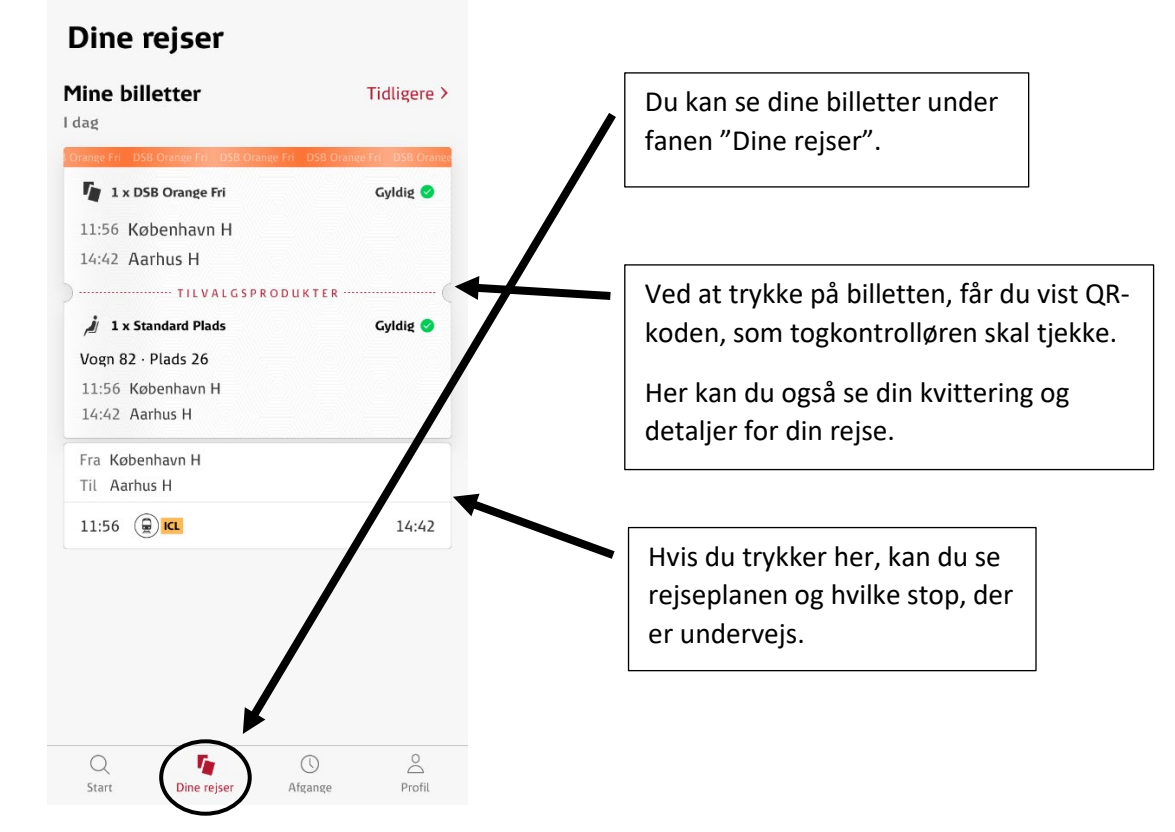

Hvis købet fejler med beskeden "Noget gik galt. Prøv igen senere.", vil det typisk skyldes, at der ikke er flere pladsbilletter at købe. Prøv derfor at bestille en anden afgang, eller forsøg at bestille via DSB's hjemmeside.

## **REFUNDERING AF BILLET**

**1.**

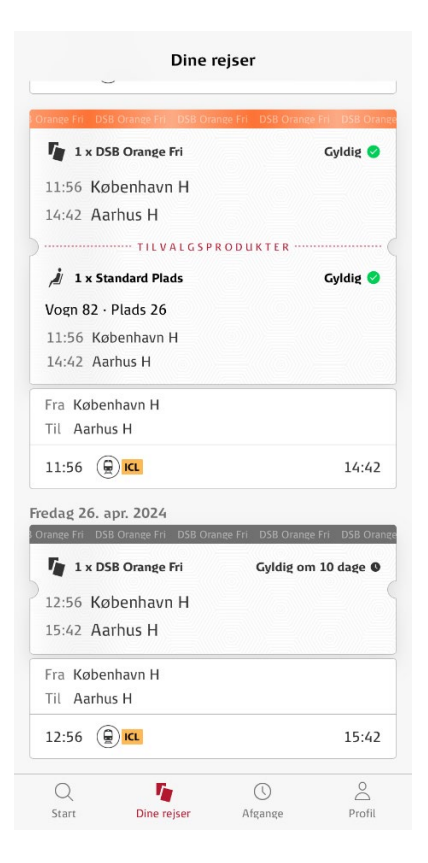

### Vælg den billet du ønsker skal refunderes.

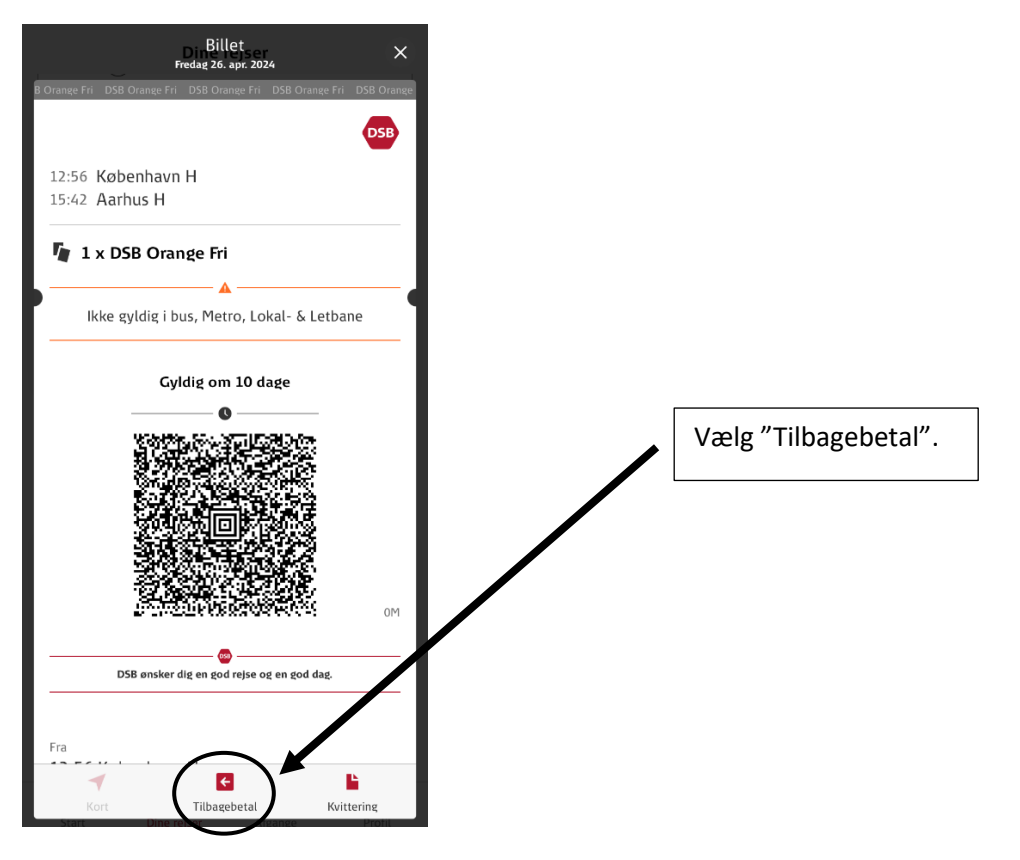

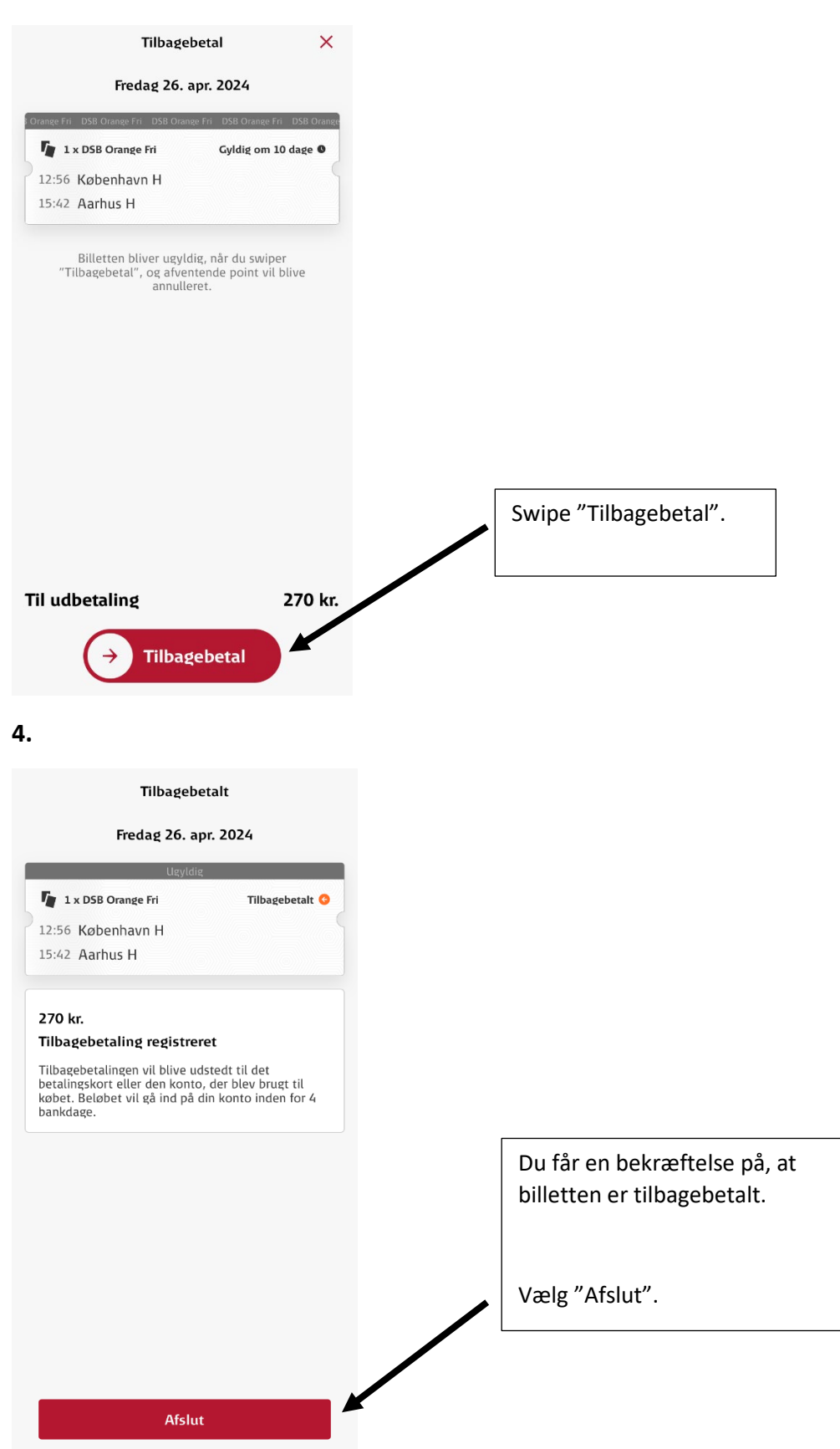

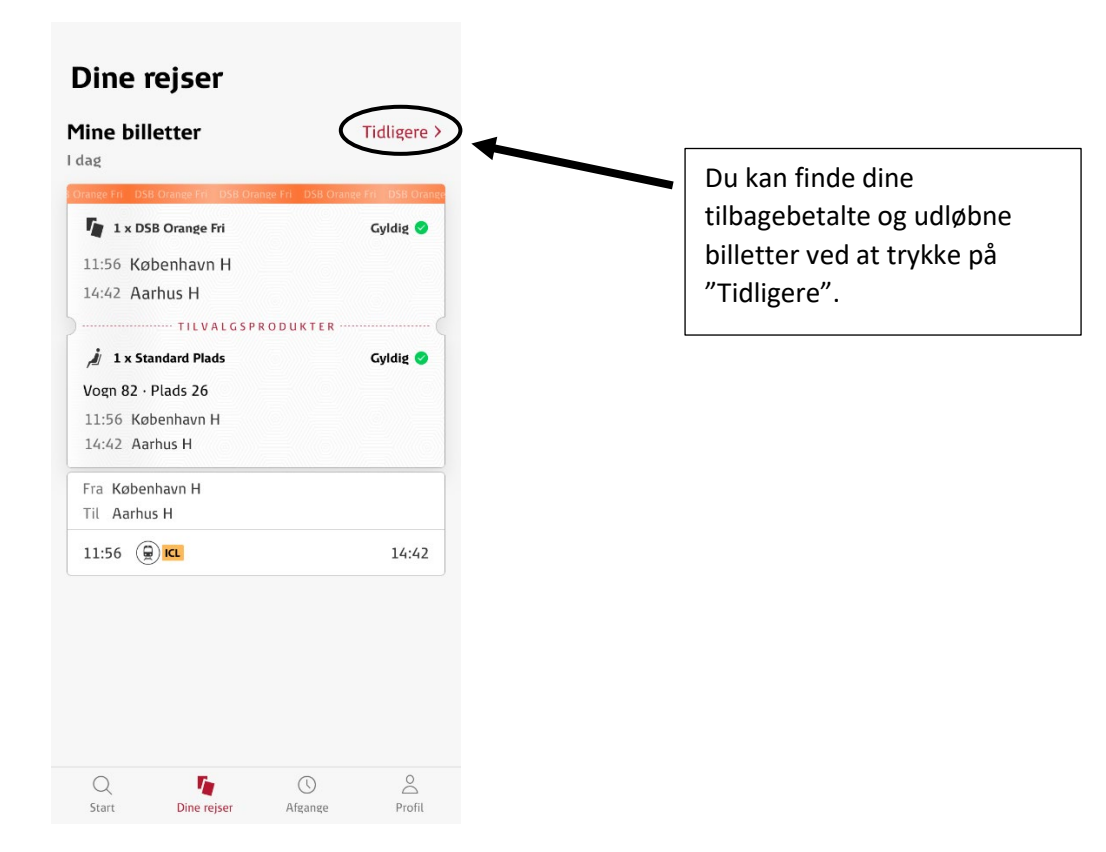